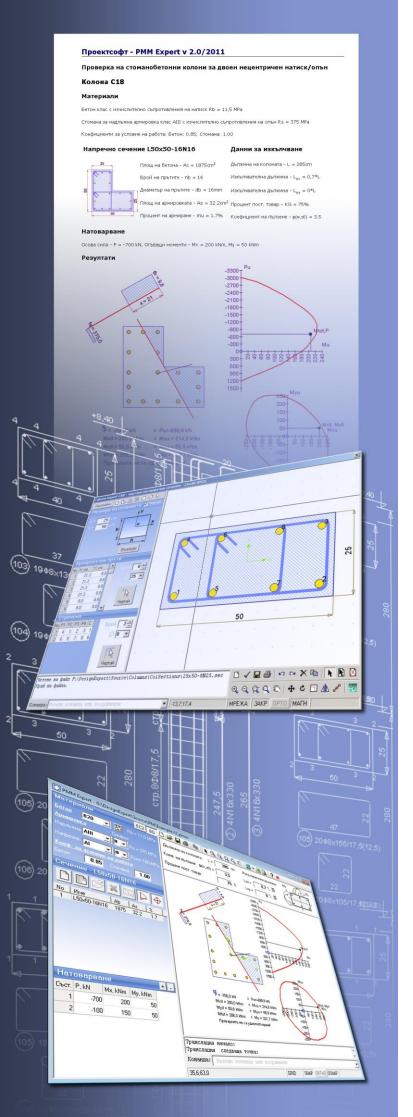

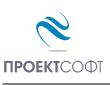

Software Package

# **Design Expert version 2.0**

PMM Expert

Design of RC columns with arbitrary sections for compression and biaxial bending

# **User Manual**

All rights reserved 2011

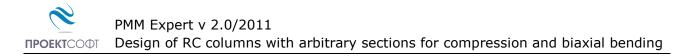

## TABLE OF CONTENTS

| ABOUT THE PROGRAM                                    | 3    |
|------------------------------------------------------|------|
| FILES                                                | 3    |
| Open a file                                          | 3    |
| Save a file                                          | 3    |
| New file                                             | 3    |
| INPUT DATA                                           | 3    |
| Working with tables                                  |      |
| Materials data                                       |      |
| Material tables                                      |      |
| Loads data                                           |      |
| Buckling data                                        |      |
| CROSS SECTIONS                                       |      |
| LOAD SECTIONS IN CURRENT PROJECT                     | _    |
| Assign sections to columns                           |      |
| RC Sections Library                                  |      |
| Import and remove sections                           |      |
| Add a new section                                    |      |
| Modify existing section                              |      |
| Delete a section                                     |      |
| Filter                                               |      |
| DRAW SECTIONS                                        |      |
| Settings                                             |      |
| Section shape and dimensions                         |      |
| Main bars                                            |      |
| Shear links                                          |      |
| Section check                                        |      |
| Detailing requirements to Bulgarian code NPBStBK     |      |
| Detailing requirements to Eurocode 2 and Eurocode 8  |      |
| Save a section                                       |      |
| RESULTS                                              | 12   |
| Design checks                                        |      |
| Export to ZWCAD (AutoCAD) and other applications     |      |
| WORKING WITH DESIGN EXPERT CAD GRAPHICAL ENVIRONMENT |      |
| Commands                                             |      |
| Screen view management                               |      |
| Zoom In                                              |      |
| Zoom Out                                             |      |
| Zoom Window                                          |      |
| Zoom All                                             | . 14 |
| Pan                                                  | . 14 |
| Using a wheel mouse                                  | . 14 |
| Coordinate input                                     | . 15 |
| Select and deselect objects                          |      |
| Single                                               |      |
| Group                                                |      |
| All                                                  |      |
| Deselect                                             |      |
| Modify objects                                       |      |
| Delete                                               |      |
| Move                                                 |      |
| Rotate                                               |      |
| Scale                                                | . 16 |

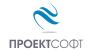

| Mirror 1                              | 6 |
|---------------------------------------|---|
| Stretch1                              | 6 |
| Сору 1                                | 7 |
| Method of transformation              | 7 |
| Number of repetitions                 | 7 |
| Pick points                           |   |
| Printing graphics                     | 7 |
| Copy graphics to other applications 1 | 7 |

# About the program

**PMM Expert** is created for design of reinforced concrete columns with arbitrary sections for combined compression/tension **P** and biaxial bending **Mx** and **My**. Loads are entered in tabular form. Column cross section should be defined. Sections are stored in a library and can be used over again. New sections are created easily by drawing them into the graphical environment. Ultimate loads are calculated and capacity curves are obtained: Mu-Pu (total moment – axial force) and Mux-Muy (moment - moment).

# Files

Input data for each problem is saved in a file with extension **\*. pmm**. Design output is written to a **\*. pmm.html** file in HTML format.

### Open a file

Opening of a **\*. pmm** file is performed by the  $\not \geq$  button. A standard dialog is displayed. Choose or write down the name and path of the file and click "**Open**".

### Save a file

Saving a file to disc is performed by the  $\square$  button. A standard dialog appears where you should enter file path and name. If file already exists, you can overwrite it or specify different name.

### New file

File with a new name is created by the 🗋 button. A standard dialog appears where you should enter file path and name.

# Input data

### Working with tables

Most of the input data is filled in tables. The following commands are used with tables:

- add a row – press the **Ins** key or the **Up** button or when you go to the last column press **Enter** to open a new row;

- delete a row – press **Backspace** or **Down**▼ button. Some tables have a fixed size and you cannot add or delete rows;

- move the focus with a single cell use keyboard arrows  $\leftarrow$ ,  $\uparrow$ ,  $\downarrow$ ,  $\rightarrow$ ;
- move the focus to the first or last row press Page Up, Page Down, Home, End;
- edit cell contents press F2 or just start writing an input box is opened in the current cell
- end of cell edit press Enter or arrow the new data is saved to the cell;

- cancel of cell edit press Esc existing data remains in the cell;
- delete cell contents select single or multiple cells and press **Del**;

- area selection - use **Shift+arrows** (**Page Up**, **Page Down**, **Home**, **End**) or press left mouse button over the first corner, drag to the opposite corner and release the button. You can also click the first corner, hold shift key and click the second corner;

- copy multiple cells select an area and press Ctrl+C;
- paste multiple cells select an area or top-left cell and press Ctrl+V;

You can copy to and from external programs like Word, Excel etc.

### Materials data

Select concrete grade  $\boxed{C20/25}$  and steel grades for bars  $\boxed{S500}$  and shear links. Strength reduction factors such as  $\alpha_{cc}$  to EC2 can be entered for concrete and steel. Material properties for different concrete and steel grades are defined in **"Material Tables**".

### Material tables

Material tables can be opened by clicking the 🔛 button in the main window. A dialog is displayed with two separate tables for concrete and steel. You can add new rows with the "+" button and enter new materials, remove rows with "-" or edit values. Elastic modules and strengths are entered in MPa. With the 🕞 "Save" button you can save your changes. With the 🗙 "Exit" button you can close the materials window and return to the main window.

### Loads data

You can have multiple load cases. Add the required number of rows with the "+" button in "**Loads**" table and fill in load values. Negative value (-) of axial force is compression and positive value (+) is tension.

### **Buckling data**

Enter column length and buckling factors for the corresponding buckling lengths **Lox** and **Loy** along **x** and **y** axes, respectively. Buckling calculation dialog is opened by the  $\blacksquare$  button. Select top and bottom support type and the program will calculate buckling factor  $\mu$  automatically. You can have fixed, pinned and spring supports as well as beams in frames. In this case bucking factor is calculated from column to beam stiffness ratio according to Eurocode.

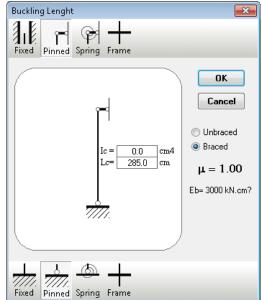

# **Cross Sections**

# Load sections in current project

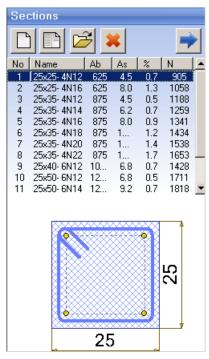

Before you draw the columns, you need to load or draw the cross sections you will be working with. You should also assign a section number to each column on each floor.

Sections are load in the "Sections" list in the left panel of the main window by clicking the button. It opens the "**RC** Sections Library". If a section cannot be found in the library, click the button. A dialog will open where you can draw a new section. You need to save the section to a file in order to add it to the list. The button opens the selected section from the list for editing. The to button removes selected sections from the list, but does not delete them from the library. Numbers of deleted sections are removed from columns table and higher section numbers are automatically decreased.

You can select sections in the list by clicking the left mouse button or by using arrows keys. Hold **Shift** or **Ctrl** key to select more than one section. Scheme of the current section is displayed below the list. Each section receives a number. The following data is also displayed for information:

- A<sub>b</sub> concrete area [cm<sup>2</sup>];
- A<sub>s</sub> –main reinforcement area [cm<sup>2</sup>];
- % reinforcement ratio
- **N** section capacity for compression  $N = Ab \cdot Rb + As \cdot Rsc [kN]$ .

Section capacity is provided for information only and is greater than column capacity with the same section, because second order effects and initial imperfections are still not included. Column capacity is calculated during the design when all data is entered.

### Assign sections to columns

Sections are assigned in **"Column Loads and Sections**" table, which is displayed with the the button. Section number from list on the left should be entered in the corresponding cell in table on the right. You can assign a section to multiple columns and storeys as follows:

- 1. Select a range of cells in the table.
- 2. Select a section in the list.
- Click the 
   ⇒ button.

You can double click on the section instead 2 and 3.

### **RC Sections Library**

With this program you can build a library, containing detailed drawings of cross sections with different dimensions and reinforcements, which can be used later on. When you design new sections they are saved in the library and can be used multiple times in the future.

You can open the library by clicking the 📄 button above the section list in the main window.

| RC Sections Lib                              | RC Sections Library |                                           |          |          |  |        |  |
|----------------------------------------------|---------------------|-------------------------------------------|----------|----------|--|--------|--|
| New                                          | Open De             | elete                                     | Import   | All      |  | Remove |  |
| Section Lil                                  | 112 🖸 2             | 25×50- 8N16<br>25×50-10N18                | Imported | Sections |  |        |  |
| 25x25-4N<br>25x35-4N<br>25x35-4N             | 116 🖸 2<br>112 🖸 2  | 25×50-10N20<br>25×55- 6N20<br>25×60- 8N14 |          |          |  |        |  |
| 25x35-4N<br>25x35-4N<br>25x35-4N<br>25x35-4N | 116 🖸 2<br>118 🖸 2  | 25×60- 8N16<br>25×60- 8N20<br>25×70-10N14 |          |          |  |        |  |
| 25x35-4N<br>25x35-4N<br>25x40-6N<br>25x50-6N | 122 🖸 2<br>112 🖸 2  | 25×70-10N16<br>25×70-10N18<br>25×70-10N20 |          |          |  |        |  |
| 25×50- 6N<br>25×50- 6N<br>25×50- 6N          | 114 🖸 2<br>116 🖸 2  | 25×70-10N25<br>25×80-14N16<br>25×80-14N22 |          |          |  |        |  |
| 25×50- 6N<br>25×50- 6N                       | 122                 |                                           |          |          |  |        |  |
| Filter                                       |                     | ,                                         |          |          |  |        |  |
| B                                            | from to             |                                           |          |          |  |        |  |
| H                                            | from to             | cm                                        |          |          |  |        |  |
|                                              | from to             | mm                                        |          |          |  |        |  |
| 📃 mu                                         |                     | %                                         |          |          |  |        |  |
|                                              | On                  |                                           |          |          |  |        |  |

All sections in library are loaded into the left panel. Selected sections in the current project are listed in the right panel. If you click a section with the mouse you will see a picture of it.

### Import and remove sections

You can select only those sections that you need for the particular project. This will make your further work easier handling smaller amount of data. You should select the required sections in the left panel "**Section Library**" and transfer them to the right panel "**Imported Sections**".

You can either drag them with the left mouse button or click the  $\Rightarrow$  **"Import**" button. You can import all sections in once by using the  $\Rightarrow$  **"All**" button.

You can remove all unnecessary section from the imported list by transferring them back from right to left panel with the mouse or by  $\langle - , Remove'' \rangle$  and  $\langle - , AII'' \rangle$  buttons.

You can use the filter option to find sections more easily. Select criteria and set "from" and "to" margins. Press "On". Only sections that satisfy all criteria will remain in the list

### Add a new section

Press the \_\_\_\_\_\_ **"New**" button. The **"Design Expert CAD**" window is displayed, where you can input or draw section dimensions and reinforcement. When you finish you should save the section to a file in order to add it to the library.

### Modify existing section

Select a section to be modified and click the  $\overleftrightarrow$  **"Open**" button. Selected section is opened in the **"Design Expert CAD**" window, where you can modify section dimensions and reinforcement and save it.

### Delete a section

Select sections to be deleted and click the **X "Delete**" button. You will be prompted to confirm and then sections will be permanently deleted from the hard disc.

#### Filter

With the filter option you can view only those sections that satisfy selected criteria:

- **B** section width [cm];
- H section height[cm];
- **bars** count of bars;
- Ø diameter of bars [mm];
- **mu** reinforcement ratio [%].

You should set bottom and top margins for each criterion and press "On" to apply the filter. If you want to change the criteria press "Off", make your changes and then press back "On". Press "Off" to deactivate the filter.

# **Draw sections**

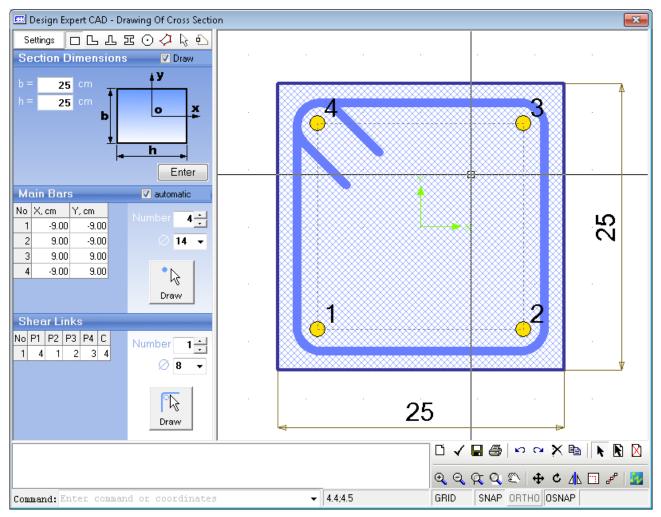

### Settings

With the "**Settings**" button you can open a dialog where you can enter the seismic factor and concrete cover to main (bars) and shear reinforcement (links). Requirements of design codes are built into the program. If seismic factor is  $\leq 0.05$  non-seismic code requirements are applied (Eurocode 2). If value is > 0.05 seismic code requirements are applied (Eurocode 8). Concrete cover applies to current and future sections only. Existing sections are not affected.

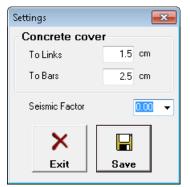

### Section shape and dimensions

Select section shape by the toolbar ( $\Box$ ,  $\Box$ ,  $\Box$ ,  $\Xi$ ,  $\odot$  or  $\Diamond$  - general), enter dimensions as shown on the respective picture and click the "**Enter**" button. Dimensions for different shapes are displayed bellow:

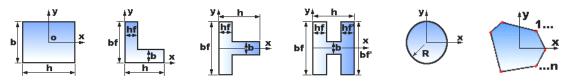

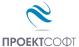

General sections can be entered in two ways - tabular or graphical.

Tabular – enter coordinates for outline points and click the "**Enter**" button. If the "**automatic**" option is checked main bars and shear links are automatically created as well.

Graphical – click the k button and draw the section by pointing with the mouse. (see "Working with graphical environment..."). Click with the right mouse button to finish.

You can also import a section directly from a ZWCAD or AutoCAD drawing by using the b button. Section should be drawn as closed polyline. You will be prompted to click the section in the current drawing in ZWCAD (AutoCAD).

#### Main bars

Enter diameter and coordinates of bars centers. All bars in a section have the same diameter. There are two ways to enter bars data:

Tabular – select bars count and enter coordinates into the table. When you change the count, bars are automatically arranged uniformly along the perimeter for rectangular and circular sections.

Graphical – click the R "**Draw**" button. Enter positions of bars by clicking with left mouse button in the drawing and click with the right button to finish. Concrete cover is maintained automatically. If you click closer to concrete edge, bars are moved inside at the required distance. That is how you can snap to concrete edge and then get your bars inside the concrete.

#### Shear links

You should specify numbers of those bars that are located at link corners (P1 - P4). You can have 2 to 4 bars for each link.

You can fill in the numbers into the respective columns it the table. Current link is updated in the drawing with each input. Links can be opened or closed. For a closed link, last column "C" should contain the starting bar number.

You can draw the link with the **Draw**" button. Click close to corner bars consequently. Input is finished when you select four bars or click with the right button. Then you are prompted to close the link. Answer "Yes" for closed or "No" for opened link. Then link is drawn automatically with all required bends and hooks.

#### Section check

You can check if the section complies with code requirements for the specified seismic factor "Kc". Select Kc = 0 for columns in non-seismic zones. Program verifies section dimensions, reinforcement ratio, bars spacing (minimum and maximum), spacing between link bends, minimum diameters for bars and links, concrete cover etc.

### **Detailing requirements to Bulgarian code NPBStBK**

The following requirements are used for section verification and automated column detailing:

| Section dimensions                  | <b>k</b> <sub>C</sub>         | ≤ 0.05 | ≤ 0.15 | > 0.15 |
|-------------------------------------|-------------------------------|--------|--------|--------|
| Minimum section dimensions          | min <i>b</i> <sub>C</sub>     | 15 cm  | 25 cm  | 25 cm  |
| Maximum ratio of section dimensions | max $h_{\rm C}$ /b $_{\rm C}$ | 8      | 4      | 2.5    |

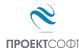

| Main reinforcement                         | <b>k</b> <sub>C</sub> | ≤ 0.05                                                                     | ≤ 0.15                             | > 0.15                             |
|--------------------------------------------|-----------------------|----------------------------------------------------------------------------|------------------------------------|------------------------------------|
| Minimum diameter                           | $Ø_{1.MIN}$           | 12 mm                                                                      | 14 mm                              | 14 mm                              |
| Minimum reinforcement ratio                | $\mu_{\rm MIN}$       | 2·0.05 %                                                                   | 1 %                                | 1 %                                |
| Maximum reinforcement ratio                | $\mu_{MAX}$           | 3 %                                                                        | 4 %                                | 4 %                                |
| Minimum clear spacing between bars         | d <sub>MIN</sub>      |                                                                            | 5 cm                               |                                    |
| Maximum spacing between bars centers (c/c) | d <sub>MAX</sub>      | 40 cm                                                                      | <i>b</i> <sub>c</sub> /2*<br>30 cm | <i>b</i> <sub>c</sub> /2*<br>20 cm |
| Maximum spacing between link bends         | d <sub>h,MAX</sub>    | 40 cm                                                                      | 30 cm                              | 20 cm                              |
| Bending diameter                           | d bend                |                                                                            | 2.5Ø                               |                                    |
| Anchorage length                           | L <sub>an</sub>       | $= (0.5 \cdot R_{\rm sc}/R_{\rm b} +$                                      | 8)·Ø>12·Ø и                        | > 20cm                             |
| Lap length                                 | L <sub>lap</sub>      | = (0.65· <i>R</i> <sub>sc</sub> / <i>R</i> <sub>b</sub> +8)·Ø>15·Ø и >40cm |                                    |                                    |

\* *b* <sub>C</sub>≥30 cm

| Shear reinforcement                                          | <b>k</b> <sub>C</sub>              | ≤ 0.05                                                                          | ≤ 0.15                                       | > 0.15                                       |
|--------------------------------------------------------------|------------------------------------|---------------------------------------------------------------------------------|----------------------------------------------|----------------------------------------------|
| Minimum diameter                                             | a                                  | 5 mm                                                                            | 6.5 mm                                       | 8 mm                                         |
|                                                              | Ø <sub>h,MIN</sub>                 |                                                                                 | 0.25·Ø <sub>1</sub>                          |                                              |
| Maximum c/c spacing between links                            | а <sub>h,MAX</sub>                 | b <sub>c</sub><br>15∙Ø <sub>l</sub><br>50 cm                                    | b <sub>c</sub><br>12∙Ø <sub>l</sub><br>30 cm | b <sub>c</sub><br>10∙Ø <sub>l</sub><br>20 cm |
| Maximum c/c spacing between links in critical (bar lap) zone | а <sub>hc,MAX</sub>                | 10 cm                                                                           | b <sub>c</sub> /2<br>10∙Ø₁<br>15cm(10cm*)    | <i>b</i> <sub>c</sub> /2<br>8∙Ø₁<br>10 cm    |
| Bending diameter                                             | d bend                             |                                                                                 | 2.5Ø                                         |                                              |
| Anchorage (lap) length                                       | L <sub>an</sub> , L <sub>lap</sub> | 10·Ø h                                                                          |                                              |                                              |
| Critical zone length                                         | / <sub>c</sub>                     | $ \begin{array}{c} h_{C} \\ L_{lap} \\ 45 \text{ cm}(L_{lap}^{*}) \end{array} $ |                                              | ,*)                                          |

\*Along bar lap

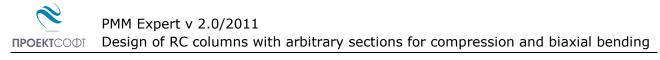

### **Detailing requirements to Eurocode 2 and Eurocode 8**

| Section dimensions                  | <b>k</b> <sub>C</sub>         | k <sub>c</sub> = 0<br>Non-seismic<br>element EC2 | k <sub>C</sub> >0<br>Seismic element<br>EC8 DCH |
|-------------------------------------|-------------------------------|--------------------------------------------------|-------------------------------------------------|
| Minimum section dimensions          | min <i>b</i> <sub>c</sub>     | 20 cm                                            | 25 cm                                           |
| Maximum ratio of section dimensions | max $h_{\rm C}$ /b $_{\rm C}$ | 4                                                |                                                 |

| Main reinforcement                                | <b>k</b> <sub>C</sub>     | <i>k</i> <sub>C</sub> = 0<br>Non-seismic<br>element EC2 | k <sub>C</sub> >0<br>Seismic element<br>EC8 DCH                                                                     |
|---------------------------------------------------|---------------------------|---------------------------------------------------------|----------------------------------------------------------------------------------------------------|
| Minimum diameter                                  | $d_{\text{L.min}}$        | 8                                                       | 3 mm                                                                                                    |
| Minimum reinforcement ratio                       | $ ho_{min}$               | 0.2 %                                                   | 1 %                                                                                                    |
| Maximum reinforcement ratio                       |                           |                                                         | 4 %                                                                                                    |
| linimum clear spacing between bars $a_{min}$ 5 cm |                           | 5 cm                                                    |                                                                                                    |
| Maximum c/c spacing between bars                  | <b>a</b> <sub>L,max</sub> | 30 cm                                                   | 15 cm                                                                                                    |
| Maximum spacing between link bends                | <b>a</b> <sub>h,max</sub> | 30 cm                                                   | 15 cm                                                                                                    |
| Bending diameter                                  | d <sub>m</sub>            | •                                                       | $mm - d_m = 4\emptyset$<br>mm - d_m = 7Ø                                                                            |
| Anchorage length                                  | / <sub>bd</sub>           | $I_{\rm bd} = \alpha_1 \alpha_2$                        | $I_{b,rgd} = d_L/4 \cdot \sigma_{sd}/f_{bd}$ $I_{\alpha_3} I_{b,rqd} > I_{b.min}$ $I_{b,rgd}, 10d_L, 10 \text{ cm}$ |
| Lap length                                        | Ι <sub>0</sub>            | $I_0 = \alpha_1 \alpha_2 \alpha_3 \alpha$               | $_{6} I_{\rm b,rqd},  \alpha_{6} = 1.5$                                                                             |

| Shear reinforcement                                          | <b>k</b> <sub>C</sub>     | k <sub>c</sub> = 0<br>Non-seismic<br>element EC2 | k <sub>c</sub> >0<br>Seismic element EC8<br>DCH                     |  |
|--------------------------------------------------------------|---------------------------|--------------------------------------------------|---------------------------------------------------------------------|--|
| Minimum diameter                                             | $d_{\rm w,min}$           | 6 mm, 0.25 <i>∙d</i> <sub>L</sub>                | 6 mm, $0.4 \cdot d_{\rm L} \cdot (f_{\rm ydL}/f_{\rm ydw})^{1/2}$   |  |
|                                                              | <b>s</b> <sub>max</sub>   | <i>b</i> <sub>C</sub> , 20·                      | <i>d</i> <sub>L</sub> , 40 cm                                       |  |
| Maximum c/c spacing between links                            | <b>S</b> <sub>c,max</sub> | 0.6· <i>s</i> <sub>max</sub>                     | <i>b</i> <sub>o</sub> /3, 6 <i>d</i> <sub>L</sub> , 12.5 cm         |  |
| Maximum c/c spacing between links in critical (bar lap) zone |                           |                                                  | h/4<br>0 cm                                                         |  |
| Bending diameter                                             |                           | 4                                                | 4 <i>d</i> <sub>w</sub>                                             |  |
| Anchorage (lap) length                                       | I <sub>bw</sub>           | 10 <i>d</i> w                                    |                                                                     |  |
| Critical zone length                                         | / <sub>c</sub>            | h (I <sub>0</sub> *)                             | 1.5 <i>h</i> <sub>C</sub> , Нет/6, 60 cm ( <i>I</i> <sub>o</sub> *) |  |

\*Along bar lap

### Save a section

You should save the section in order to use it further. Click the  $\square$  button. A dialog is displayed with general information about the section and results from code compliance checks. Enter section name only without path. Name is recommended to include information about shape, dimensions and reinforcement count and diameter.

| Column Expert. Save section                                                           | ×            |
|---------------------------------------------------------------------------------------|--------------|
| Concrete Area:625.00 cm2<br>Reinforcement Area:6.16 cm2<br>Reinforcement Ratio:0.99 % | OK<br>Cancel |
| Section conform to code requirements for Kc =0                                        |              |
| Section name:                                                                         |              |
| 25x25- 4N14                                                                           |              |

# Results

### **Design checks**

Design checks are started by the  $\bigotimes$  button or in real time when input data for loads or sections are changed. Calculations can be performed according to Bulgarian code or Eurocode 2. Detailed descriptions of design procedures are provided in RC Expert manual. Opposite to RC Expert, here cross section and reinforcement are defined and ultimate capacity loads for the section (Pu, Mxu, Myu) are calculated. After that they are compared to section loads (P, MxII, MyII). Bending moments MxII and MyII are calculated from the input moments including initial imperfections and second order effects. Compression zone height for certain direction of neutral line is calculated using the condition P = Pu. Direction of neutral line is calculated by an iterative algorithm using the condition MxII/Mxu = MyII/Myu. That is how ultimate capacity moment has the same direction as total external moment Mtot =  $(MxII^2 + MyII^2)^{1/2}$ . Checks are satisfied when ultimate capacity forces/moments are greater or equal to the corresponding external forces/moments ( $P \ge Pu$ , Mxu  $\ge MxII$ , My  $\ge MyII$ ). Capacity curves Mu-Pu and Mxu-My, can be also displayed by the respective buttons  $\triangleright$  and  $\bigoplus$ .

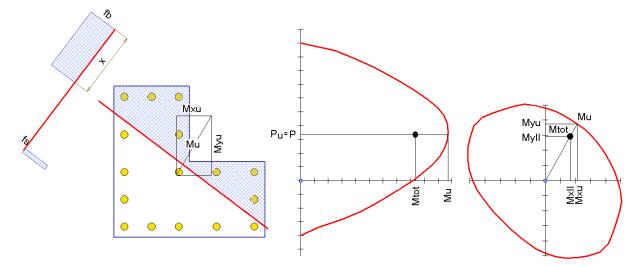

### **Calculation report**

You can print a professional html report including input data for materials, sections, column dimensions and calculation results. Click the d button. Report file is generated and displayed in Internet Explorer.

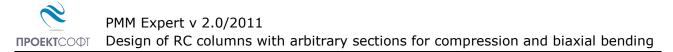

### Export to ZWCAD (AutoCAD) and other applications

Click the  $\mathcal{M}$  button or  $\mathcal{M}$ -"Export to AutoCAD" to export the drawing to ZWCAD or AutoCAD, respectively. Version 2009i and higher is supported for ZWCAD and 15 (2000) and higher is supported AutoCAD. If ZWCAD/AutoCAD is opened then the drawing is sent to the active document. If it is not opened, a new session is started automatically.

# Working with Design Expert CAD graphical environment

Version 2.0 of Design Expert includes embedded graphical environment with a lot of commands to review, edit and print drawings.

### Commands

Each command can be activated by typing its full name or some of the aliases into the command line or by the respective button in the toolbar. Descriptions of all graphical environment commands are provided in the following table:

|                | Command      | Alias          | Description                                             |
|----------------|--------------|----------------|---------------------------------------------------------|
|                | СОРҮВМР      | СВ             | Copies drawing to Clipboard as Bitmap                   |
|                | COPYMETAFILE | СМ             | Copies drawing to Clipboard as Metafile                 |
| $\times$       | DELETE       | E, D, DEL      | Deletes selected objects                                |
| $\mathbf{X}$   | DESELECTALL  | DE, DESEL      | Deselects all objects                                   |
|                | DISTANCE     | DI, DIST       | Measures distances                                      |
|                | GRID         | GR             | Turns grid on/off                                       |
| ΔL             | MIRROR       | MI             | Mirrors objects in the drawing                          |
| 4              | MOVE         | М, МО          | Moves objects in the drawing                            |
|                | ORTHO        | OR             | Turns orthogonal drawing on/off                         |
|                | OSNAP        | OS             | Turns snap to points on/off the                         |
| 8              | PRINT        | PR, PRN        | Prints current drawing display                          |
| C              | REDO         | RE             | Restores last command                                   |
| J              | REDRAW       | RD             | Redraws the screen                                      |
|                | REPLICATE    | CP, CO, COPY   | Copies objects in the drawing                           |
| ¢.             | ROTATE       | RO             | Rotates objects in the drawing                          |
| Z)             | RTPAN        | PA, PAN        | Moves the screen view                                   |
| ···;           | SCALE        | SC             | Scales objects in the drawing                           |
| k              | SELECT       | SE, SEL, READY | Enters select mode                                      |
|                | SELECTALL    | A, ALL, SELALL | Selects all objects                                     |
|                | SNAP         | SN             | Turns coordinate snap on/off                            |
| $\mathbf{k} 0$ | UNDO         | U              | Undoes last command                                     |
| Ð              | ZOOMIN       | ZI, Z+         | Increases screen view                                   |
| Q              | ZOOMLIMITS   | ZL, ZA, ZE     | Increases screen view to fit all objects in the drawing |
| Θ              | ZOOMOUT      | ZO, Z-         | Decreases screen view                                   |
| R              | ZOOMWINDOW   | ZW             | Increases screen view to fit the selected window        |

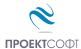

|              | Command | Alias      | Description                                     |
|--------------|---------|------------|-------------------------------------------------|
| ÷₽           | ACAD    |            | Transfers the drawing into ZWCAD (AutoCAD)      |
|              | BAR     | В          | Draws main bars                                 |
| $\checkmark$ | CHECK   |            | Checks design code requirements for the section |
|              | EXIT    | E, X, EX   | Ends current drawing session                    |
|              | HELP    |            | Displays user manual                            |
|              | LINK    | L          | Draws shear links                               |
| $\Box$       | NEW     | Ν          | Opens a new file                                |
|              | OPTIONS | OP, OPT    | Displays settings dialog                        |
|              | QUIT    | Q          | Same as EXIT                                    |
|              | SAVE    | S, SA, SAV | Saves a file to disc                            |
|              | SECTION | SE, SEC    | Draws section outline                           |

Following commands are available only in section drawing window:

#### Screen view management

All objects in the drawing are defined by their coordinates in Cartesian coordinate system OXY, which is displayed in program window in certain scale. This view can be scaled and moved using the following commands:

#### Zoom In

Click the Q button. Screen view is enlarged by 25%.

### Zoom Out

Click the  $\bigcirc$  button. Screen view is shrinked by 25%.

#### **Zoom Window**

Click the  $\mathbf{q}$  button. Click with left mouse button, and move the cursor to enclose the objects, which you want to zoom into a rectangular window. Click once again. The image is zoomed to fit the selected window into the screen.

### Zoom All

Click the Q button. This command scales and centres the view to fit all objects into the program window.

#### Pan

Click the S button. Enter first point, move the cursor at the desired direction and enter second point. Screen view is moved at direction and distance, defined by the vector between the two points.

#### Using a wheel mouse

If you have a wheel mouse with three buttons you can pan without the above commands. Click and hold the middle button, move the mouse and release the button to pan the screen view. Roll the wheel forward and backward to zoom in and zoom out the screen view, respectively.

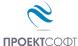

### Coordinate input

All objects in the drawing are defined in OXY coordinate system, projected to the screen. Some commands require the user to enter coordinates of points. There are two ways to enter point coordinates:

1. By left mouse click in the preferred position. Current cursor coordinates are displayed in status bar when moving the mouse. Precision tools "**Snap**", "**OSnap**" and "**Ortho**" help you to snap the cursor to grid with spacing of 5 mm, to an existing point or restrain it to horizontal (vertical) line. When precision tools are turned off then a mouse click produces imprecise coordinates depending on current view scale.

2. By typing with the keyboard. Write coordinates in the command line and press "**Enter**". It is not necessary to click into the command line first. It is activated automatically when you press the first key. Following formats are allowed for coordinate input:

| Name     | Format                              | Example | Description                                                                                      |
|----------|-------------------------------------|---------|--------------------------------------------------------------------------------------------------|
| Absolute | <b>X;Y</b>                          | 10,5;15 | Absolute coordinates in OXY coordinate system.                                                   |
| Relative | _ <b>_</b> \$ <b>X</b> ;\$ <b>y</b> | _25;35  | Relative distances "25" and "35" along X and Y from the last entered point.                      |
| Polar    | <α°;L                               | <45;100 | Relative distance "100" from the last entered point measured at angle $45^{\circ}$ from X axis.  |
| Distance | L                                   | 50      | Relative distance "50" from the last entered point, measured at direction defined by the cursor. |

### Select and deselect objects

Selection creates a group of objects using the mouse in order to apply certain command on them (e.g. erase). It can be done before or after the command. Objects in locked layers cannot be selected even when they are visible on screen. You can go to "**Selection**" mode by pressing the button or the "**Esc**" key. The following ways for selection are available:

### Single

Position the mouse cursor over the object so that it crosses the small square and press the left button. Selected object is colored in red.

### Group

Click the left mouse button near the objects you want to select and move the cursor to draw a rectangle around them. Second click will select all objects which:

- are entirely inside the rectangle if you draw from left to right;

 $\mathbf{O}_{\mathbf{A}}$ 

- either cross or fit inside the rectangle if you draw from right to left.

### All

Click the S button or press **Ctrl+A**. You will select all objects, except those which are in locked layers.

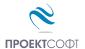

### Deselect

Click the 🕅 button or press **Ctrl+D** or **Esc**. All selected objects will be deselected. To deselect a single object, click on it with right mouse button. The "**Undo**" **command** undoes last selection.

### Modify objects

### Delete

Removes all selected objects from both memory and screen. In case of error objects can be restored using the "**Undo**"  $\bowtie$  command immediately after that. Delete command is started by the X button or "**Del**" key.

#### Move

Moves the selected objects along specified vector of translation. Command is performed in the following sequence: 1) Select objects. 2) Press the  $\bigoplus$  button. 3) Pick the coordinates of the first and the second point of the translation vector.

#### Rotate

Rotates the selected objects around specified centre and angle of rotation. You are required to enter two points. The first point defines the rotation centre and the second one is for the angle. Angle is measured from the positive X axis towards the vector defined by the points. Command is performed in the following sequence: 1) Select objects. 2) Press the C button. 3) Enter first and second point.

#### Scale

Scales the selected objects with a specified factor. This command requires two points: The first one is for the base point and the second one defines the scale factor. Command is performed in the following order sequence: 1) Select objects. 2) Press the \_\_\_\_\_ button. 3) Enter first and second point.

#### Mirror

Mirrors the selected objects about a line, defined by two points. Command is performed in the following order: 1) Select objects. 2) Press the M button. 3) Enter first and second point.

#### Stretch

Geometric objects can be modified by stretching their grip points. Select the object first. Click with left button on the desired point to "catch" it. Move the cursor to the new position and click again to release it. Stretching a centre of a circle moves the circle, and stretching points at 0°, 90°, 180°, 270° changes the radius. If you had picked a point and you want to release it press "**Esc**" or right mouse button.

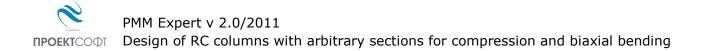

### Сору

Creates multiple copies of the selected objects. Command is started with the P button. The **"Copy**" dialog appears where you have to define the following parameters:

#### Method of transformation

The coordinates of the copied objects are calculated from the coordinates of the source objects through the preferred transformation as follows:

- translation 💠; - rotation 🖒; - copy 📺; - mirror 🕂.

#### Number of repetitions

Objects can be copied multiple times as specified.

#### **Pick points**

The "**Copy**" dialog disappears and the user is prompted to enter two points that define the transformation parameters (vector of translation, angle of rotation etc.) If the "**First-Second**" option is selected, these points define the position of the second object relative to the first and the others are located after it. If the option "**First-Last**" is selected, these points define the position of the last object relative to the first and the others are located between them.

### **Printing graphics**

Current screen view can be printed with the sutton. A dialog box for selection of printer and paper format is displayed. Press "**Start**" to send the drawing directly to the printer. Only part of the drawing which is visible in the program window is printed.

### Copy graphics to other applications

The drawing can be copied to the Clipboard and then pasted to a CAD program or text editor (e.g. **Word**) and printed. Only part of the drawing which is visible in the program window is copied. Two formats are supported:

- Raster (**Bitmap**) – Command name is "**COPYBITMAP**". Data for the color of each pixel in the image is stored. Image quality decreases when image is resized. Image can be opened with **MS Paint**.

- Vector (**Metafile**) – Command name is "**COPYMETAFILE**". Coordinates of geometrical objects and their equations are stored. Pixels are calculated each time, when the image is displayed on screen. In that case the image can be resized without affecting the quality. When image contains a lot of objects it gets heavier and raster format is preferable. It can be pasted to other programs in two formats - **Metafile** and **Enhanced Metafile**. The second one is recommended. The program **MS Word** converts it to **Word Picture** after insertion. If you try to edit the picture, it is possible to damage it.